### **Transfer Music to your iPad or iPhone**

# Introduction

Everything in this document applies to both iPhones and iPads. This document describes hot to copy or transfer music from your PC to your mobile device.

### First a few tips about using iTunes

- If you don't see your iTunes Menu Bar, type Ctrl-B to show it.
- To see the songs in your iTunes Library, click the music icon at the top as shown below.

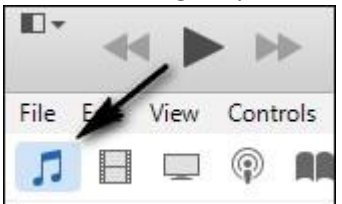

• To see the songs in your iPad, click the Music icon under the name of your iPad as shown below.

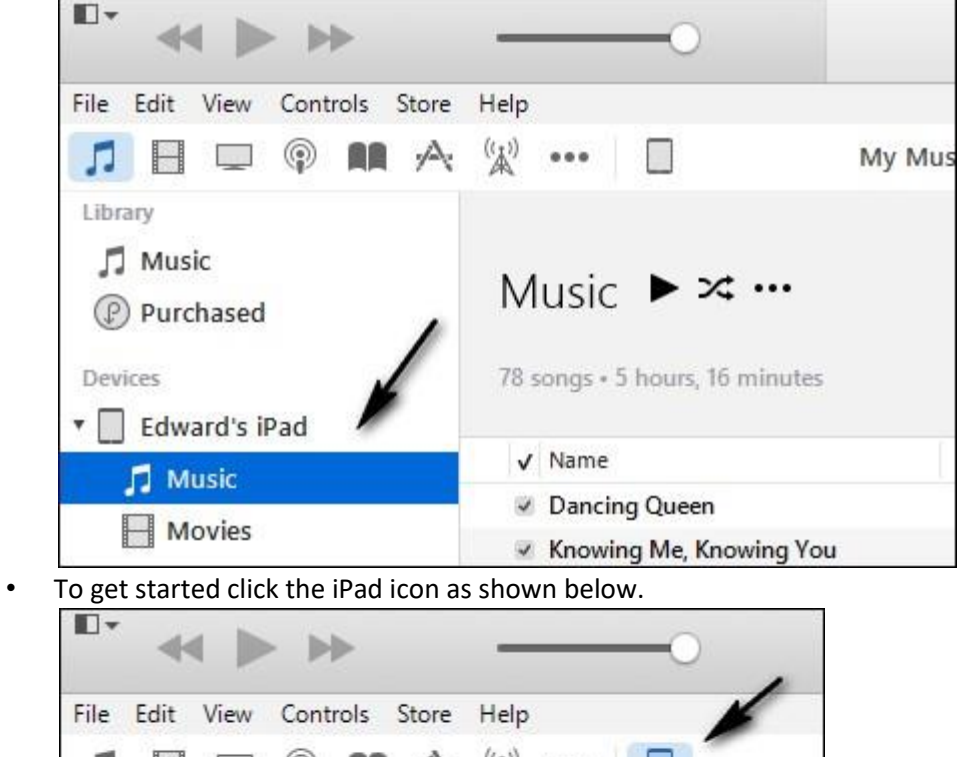

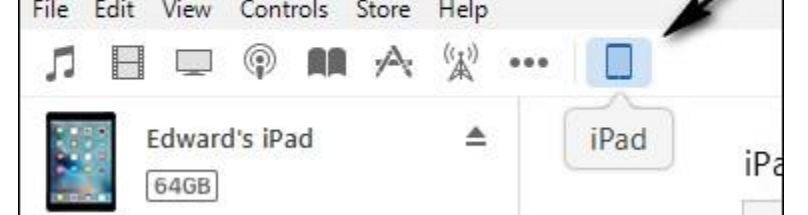

• Always use the Eject icon to disconnect your iPad as shown below. You have to click the iPad icon to see the eject icon.

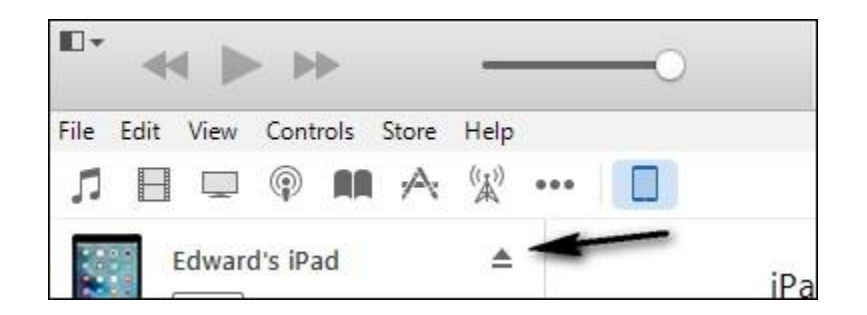

First, let's set up iTunes to make things safe and easy.

- 1. Connect your iPad to your PC using a USB cable.
- 2. Click the iPad icon as shown below

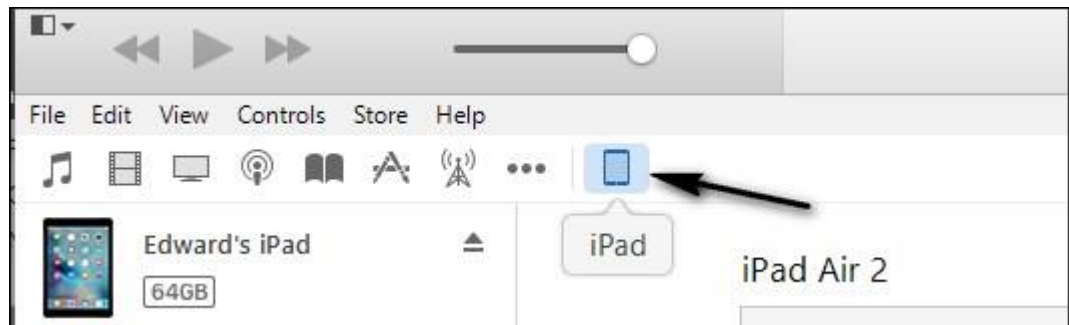

3. In the options place a check in **Manually manage music and videos** and **Sync with this iPad over Wi-Fi,** The **Manually manage** setting prevents you from accidently syncing your iPad when you don't want to and allows you to add songs by dragging and dropping. The **Wi-Fi** setting allows you to add songs using iTunes without having to use a USB cable. Read more [here.](http://osxdaily.com/2012/12/09/add-music-to-iphone-or-ipod-wirelessly-without-syncing-itunes/) Note – to connect by Wi-Fi the iPad and PC have to be on the same wireless network. Transferring songs through Wi-Fi is convenient but slower that using a USB cable.

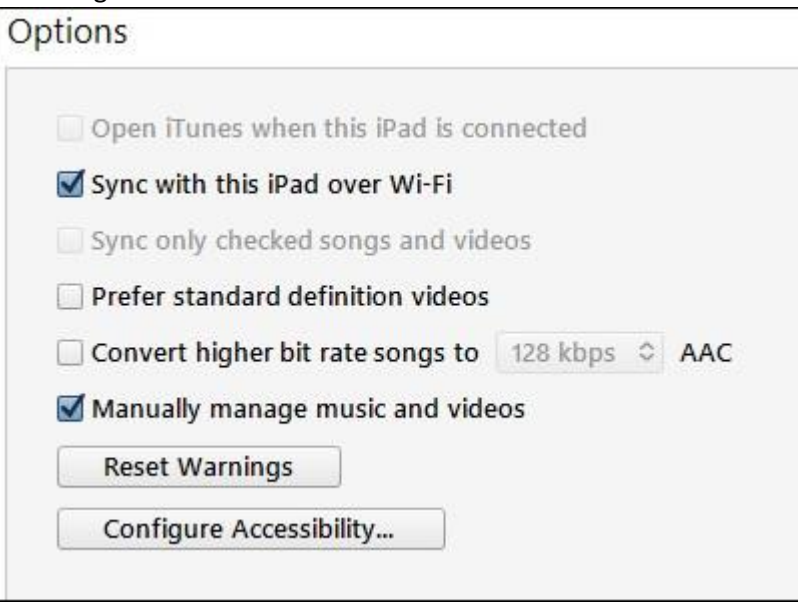

# Songs can be transferred to you iPad in several ways as follows:

- 1. Using iTunes, you can drag and drop songs from your PC to your iPad. **Note, you do** *not* **need to have any songs in your iTunes Library to copy songs to your iPad.**
- 2. Using iTunes, you can transfer songs from your iTunes library including songs that you purchased by dragging and dropping. Prior to doing this you can add songs to your iTunes Library by clicking File, Add File or Folder to Library as shown below.

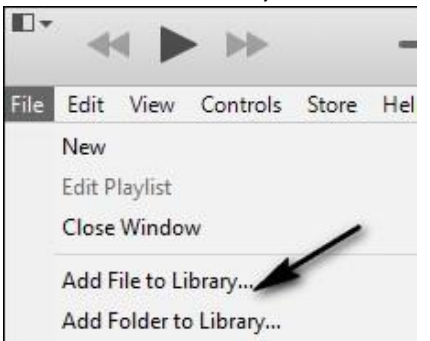

3. You can use a free program called Syncios available a[t http://www.syncios.com/](http://www.syncios.com/)[.](http://www.syncios.com/download.html) You may get nagged to upgrade but you can ignore this unless you're feeling generous.

#### **Here are the detailed instructions for the various methods:**

#### Using iTunes

- 1. Connect you iPad to your PC or use the Wi-Fi method
- 2. Use either method as shown below

a Select your Library by clicking the Music icon, select one or more songs and drag songs to your iPad name as shown below. Or, drag and drop songs from your PC to your iPad name in iTunes.

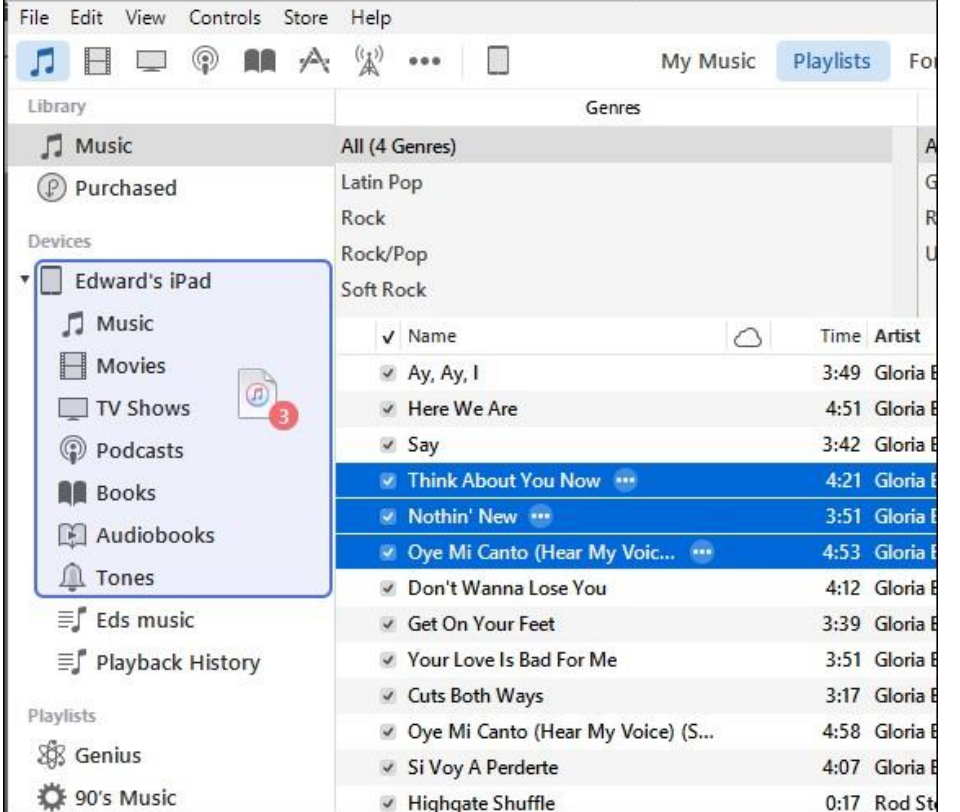

b With iTunes open, launch Windows File Explorer and navigate to a folder of songs. Drag that folder and drop it over the name of your iPad's name and drop it as shown below.

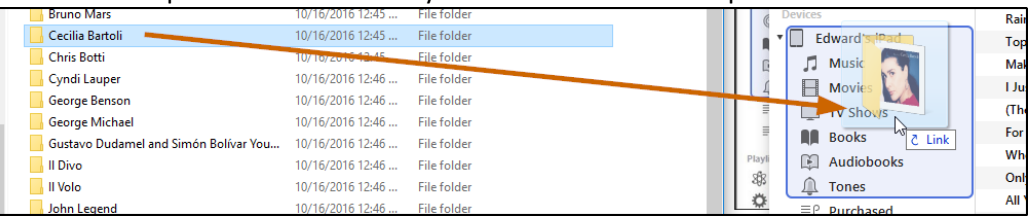

## Using Syncios

- 1. Connect your iPad to your PC using a USB cable. The Wi-Fi method will not work for this method.
- 2. Open Syncios and click Media on the left and Music on the right as shown below.

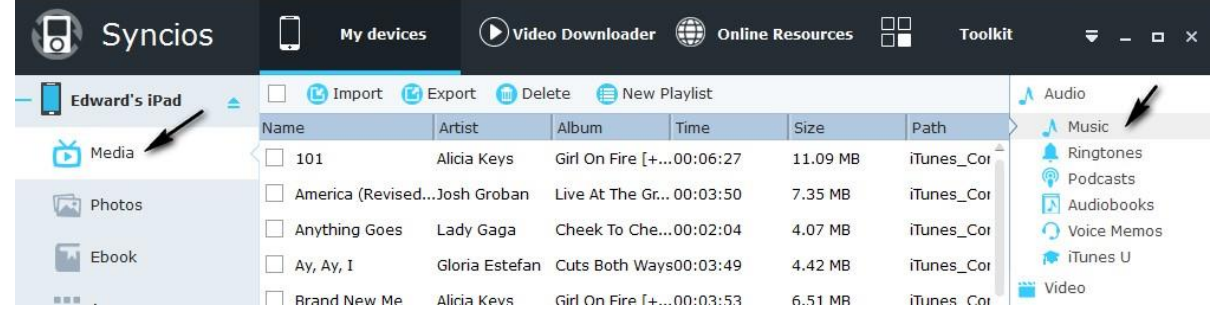

- 3. Click Import at the top to transfer songs from your PC to your iPad or select songs and then click Export to transfer songs to your PC. When your done and close Syncios you may be prompted to upgrade to the Pro version. Just ignore this.
- 4. Syncios works on many devices but if you cannot get it to work on an older device such as an iPod, try iMazing available at [https://www.imazing.com](https://www.imazing.com/) . Try the free download first before spending \$39 for the full program.
- 5. Syncios works for photos and videos as well as songs.